### **DAFTAR LAMPIRAN**

### **1. Proses Install Ubuntu Server**

Pilih Bahasa

Disini kita dapat memilih Bahasa dan kita dapat menggunakannya sesuai dengan yang kita inginkan.

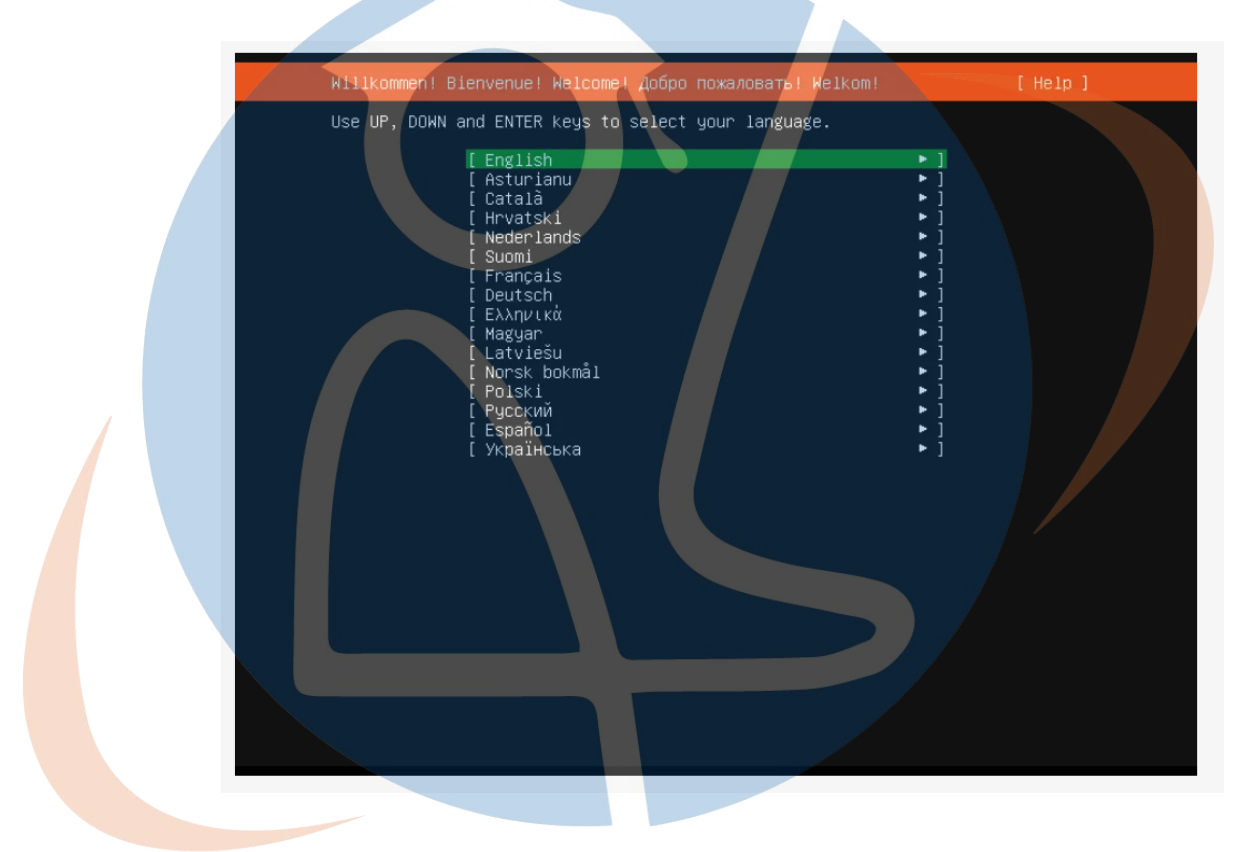

 Selanjutnya akan ada pengaturan untuk mengatur layout pada keyboard. Tidak perlu mengubah apa yang sudah ada, dan pilih done untuk melanjutkan.

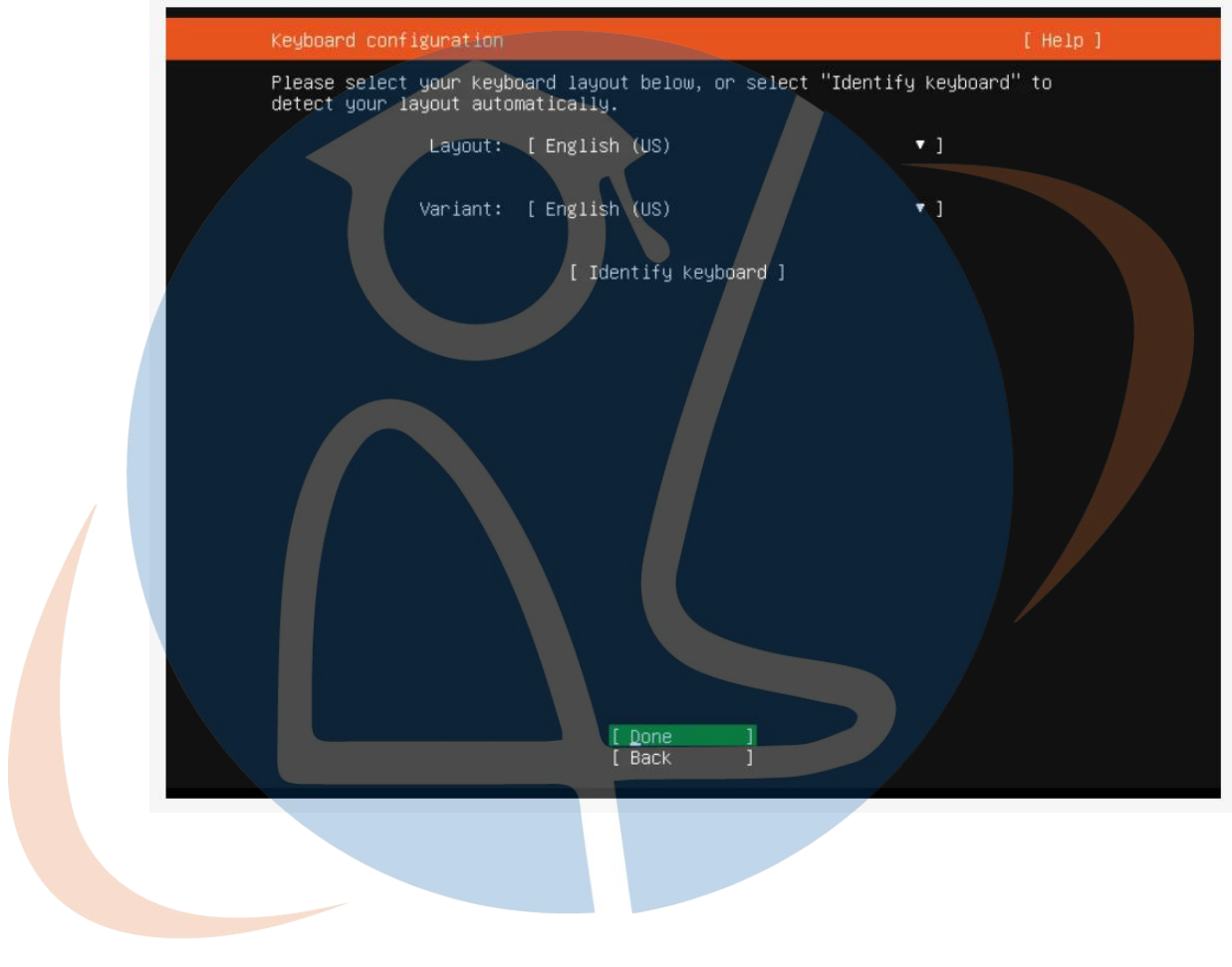

Network Setting

Disini kita akan menemui pengaturan untuk LAN card maupun wifi adapter. Pada versi ubuntu server terbaru mendukung fitur bond connection yang akan mempercepat koneksi pada server (prinsipnya sama dengan bridge connection windows). Jika pengaturan sudah benar pilih done untuk melanjutkan.

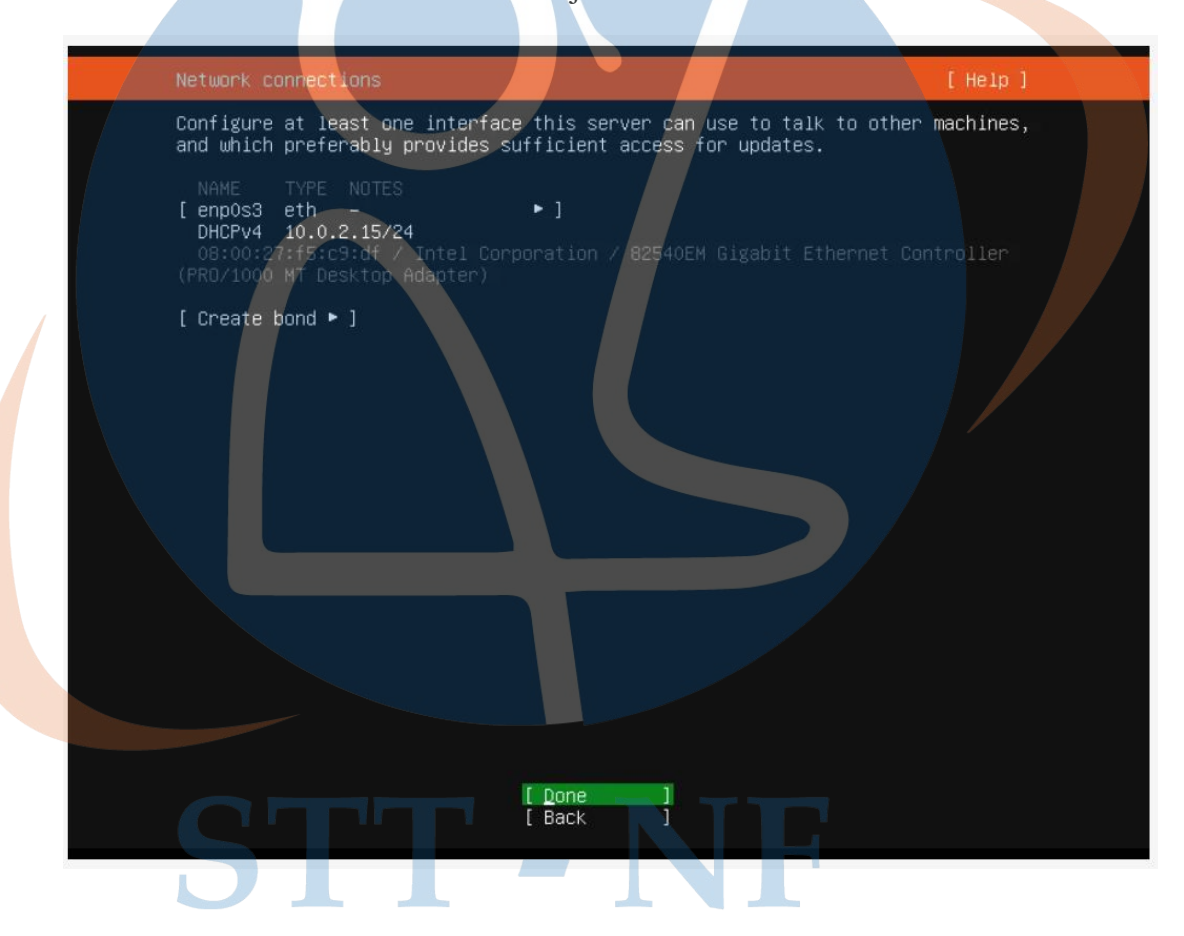

• Proxy Setting

Jika jaringanmu membutuhkan proxy untuk terhubung ke internet, kamu bisa mengaturnya disini.

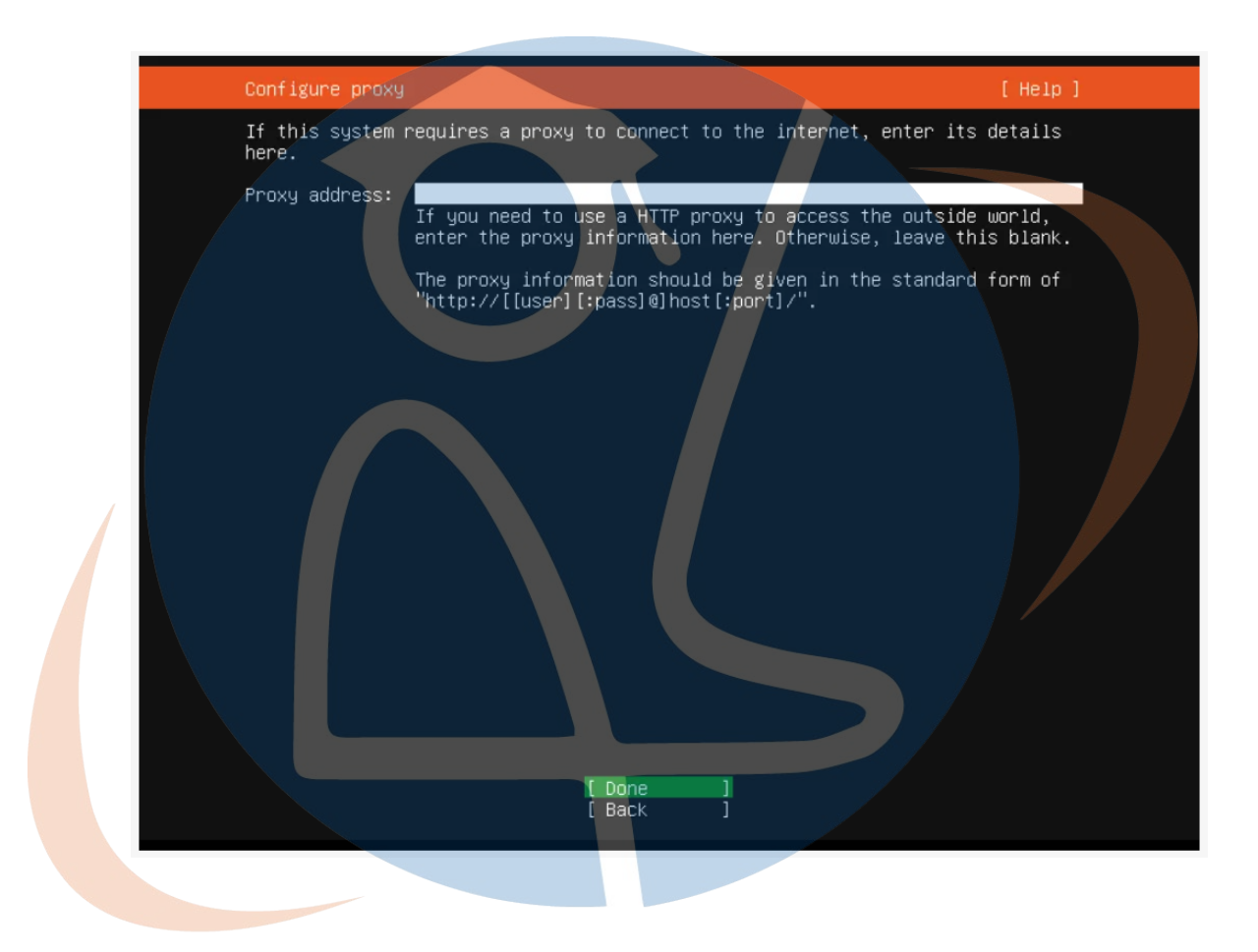

Ubuntu Mirror

Kita bisa melakukan pengaturan mirror disini. Mirror adalah server update yang digunakan oleh ubuntu untuk melakukan update dan instal aplikasi. Jadi jika kamu ingin koneksi yang cepat dan stabil, gunakan mirror dari server yang berlokasi di Indonesia.

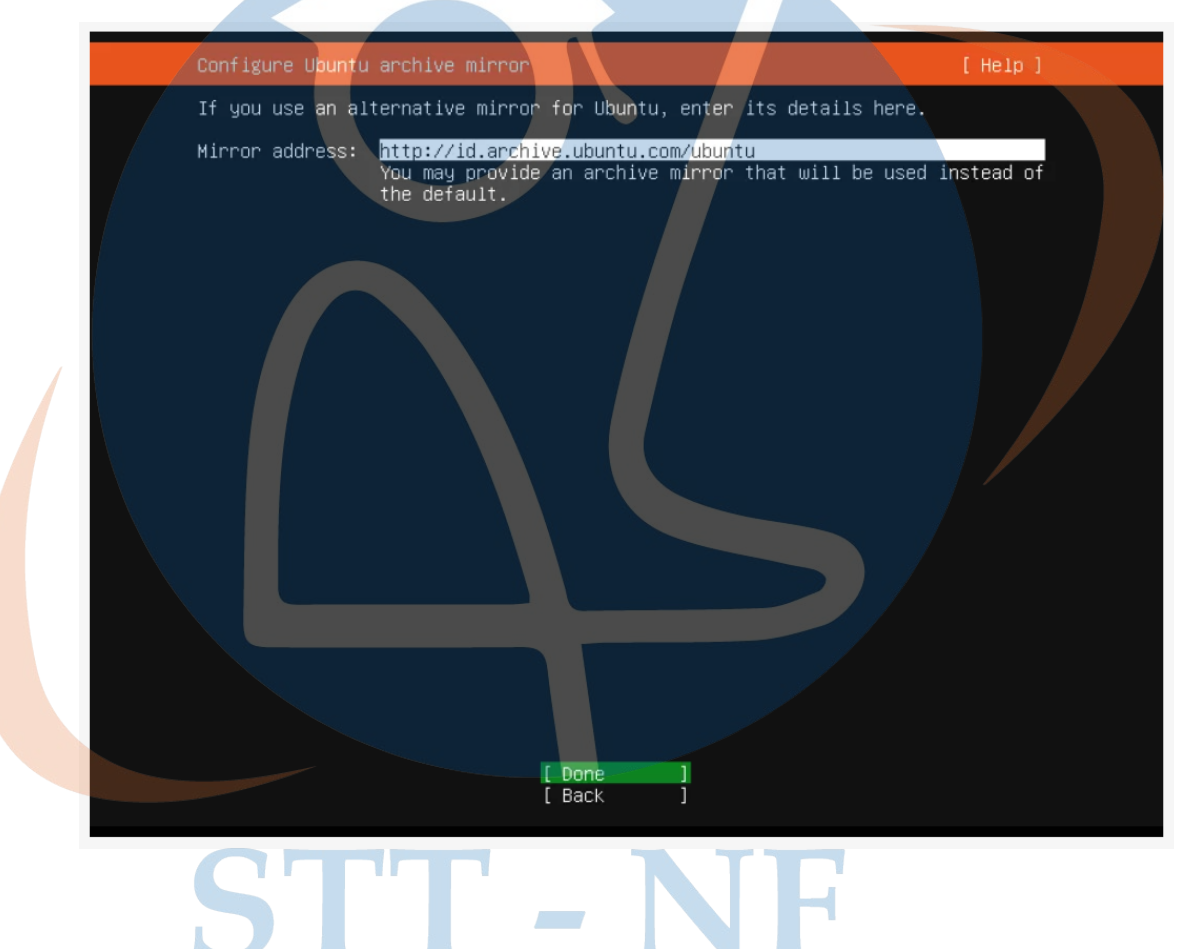

Storage Configuration

Selanjutnya kita bisa mengatur hardisk yang akan dilakukan instalasi dari file ubuntu server. Pilih pengaturan default agar lebih gampang.

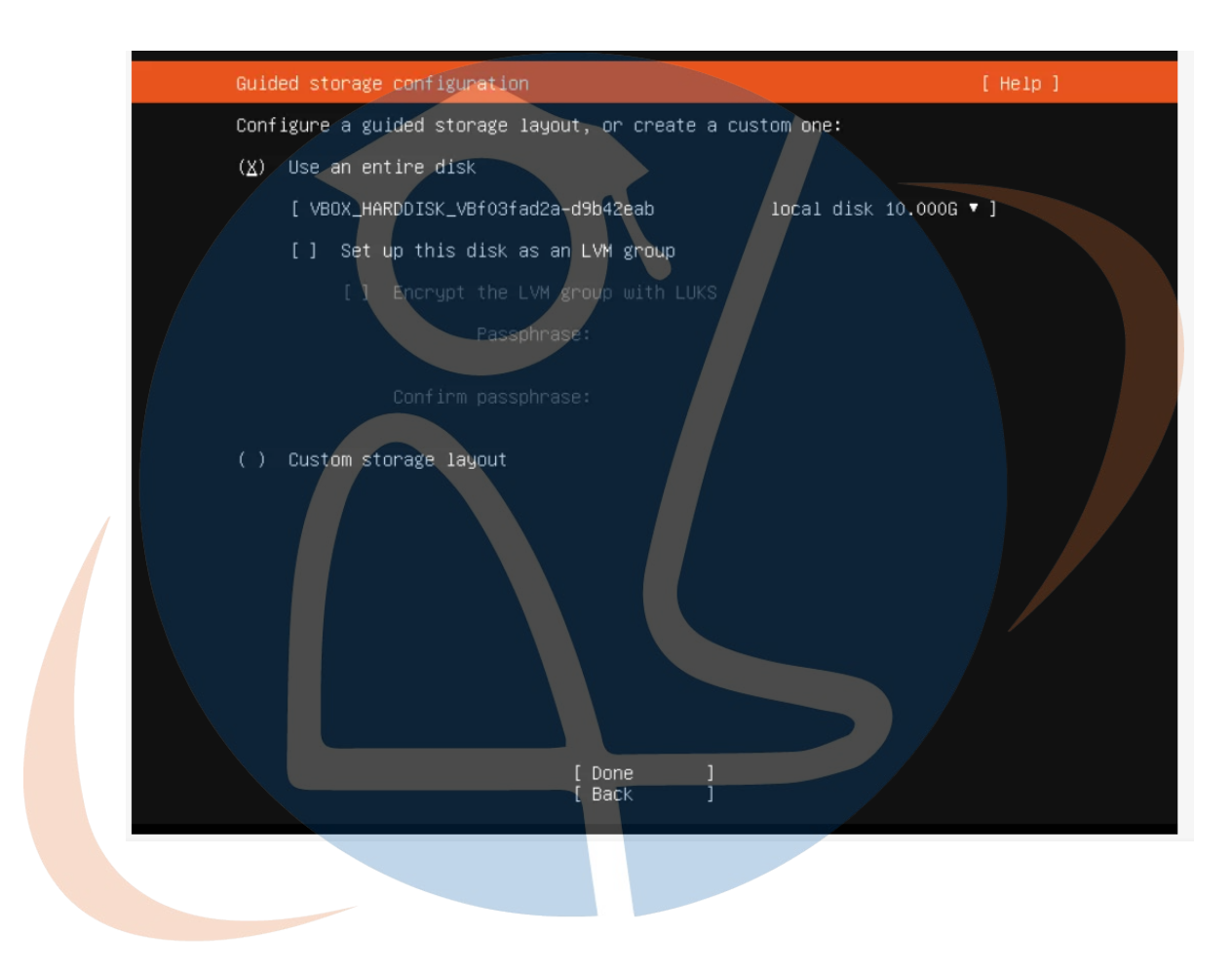

Storage Configuration 2

Disini akan menampilkan perubahan apa saja yang akan terjadi pada harddisk sebelum melakukan install.

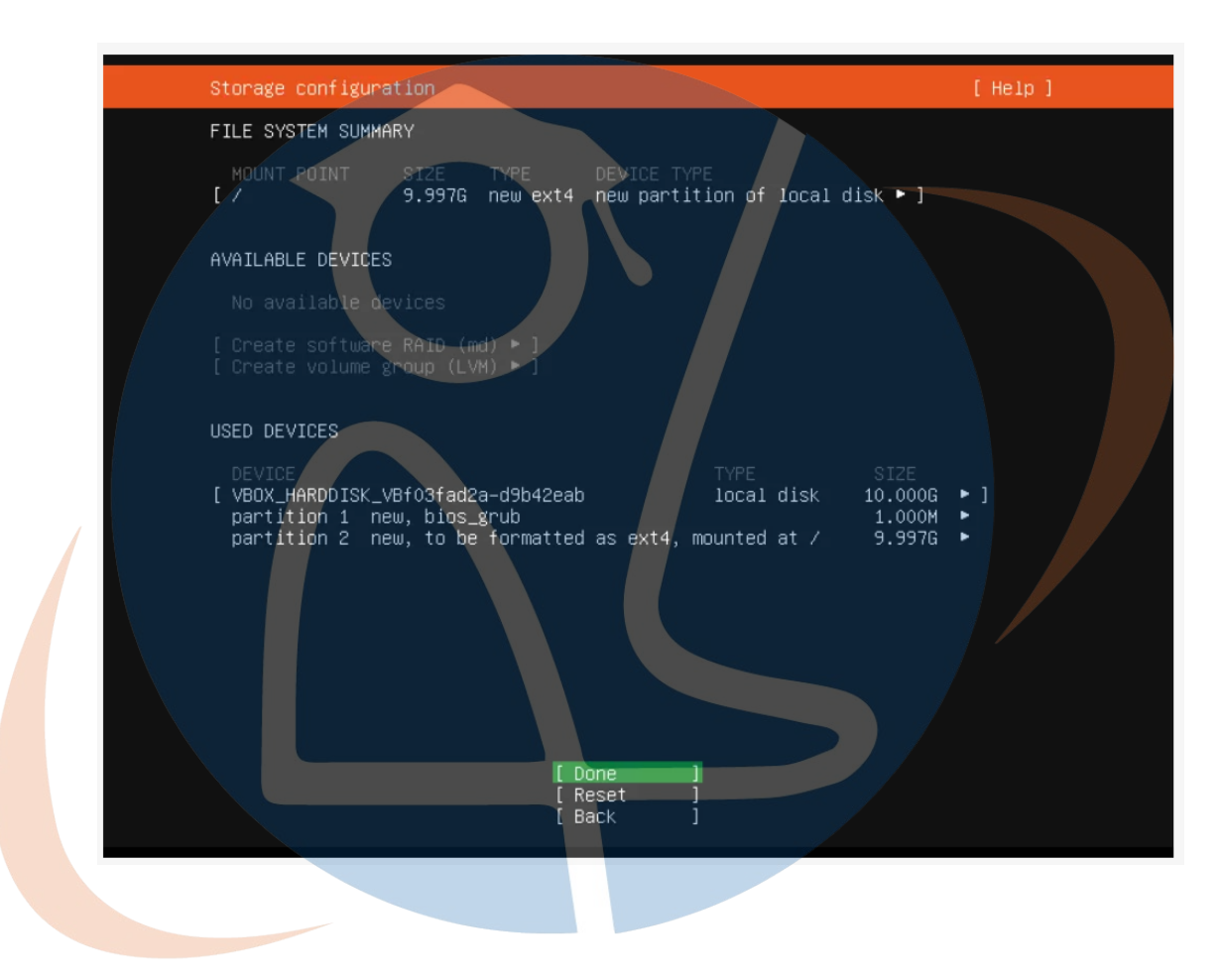

• Storage Configuration 3

Kamu akan diminta untuk konfirmasi proses instalasi. Klik continue untuk melanjutkan.

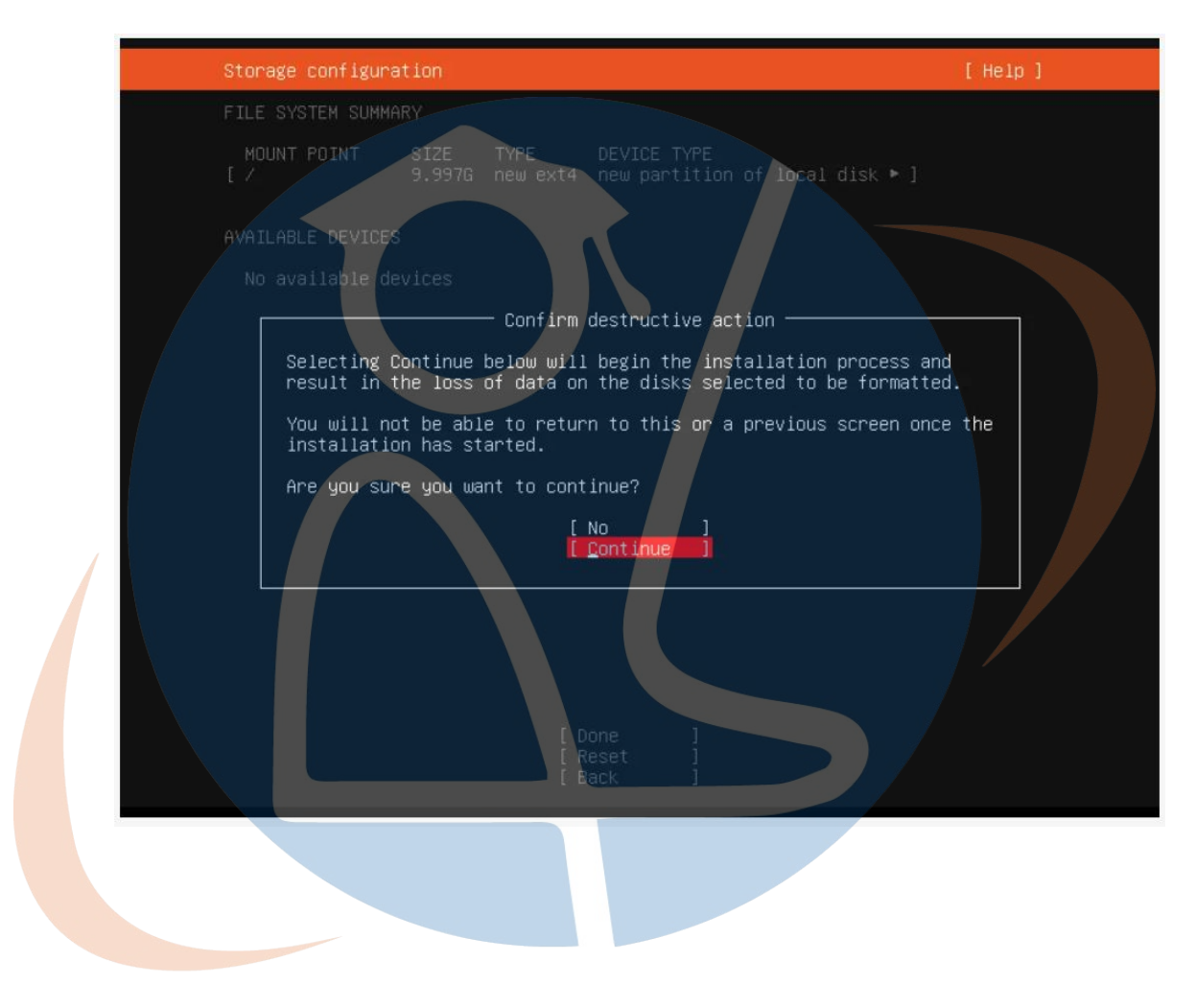

Profile Config

Kamu bisa mengatur user admin dari server nantinya. Masukan nama, nama server, username, dan password sesuai dengan keinginanmu.

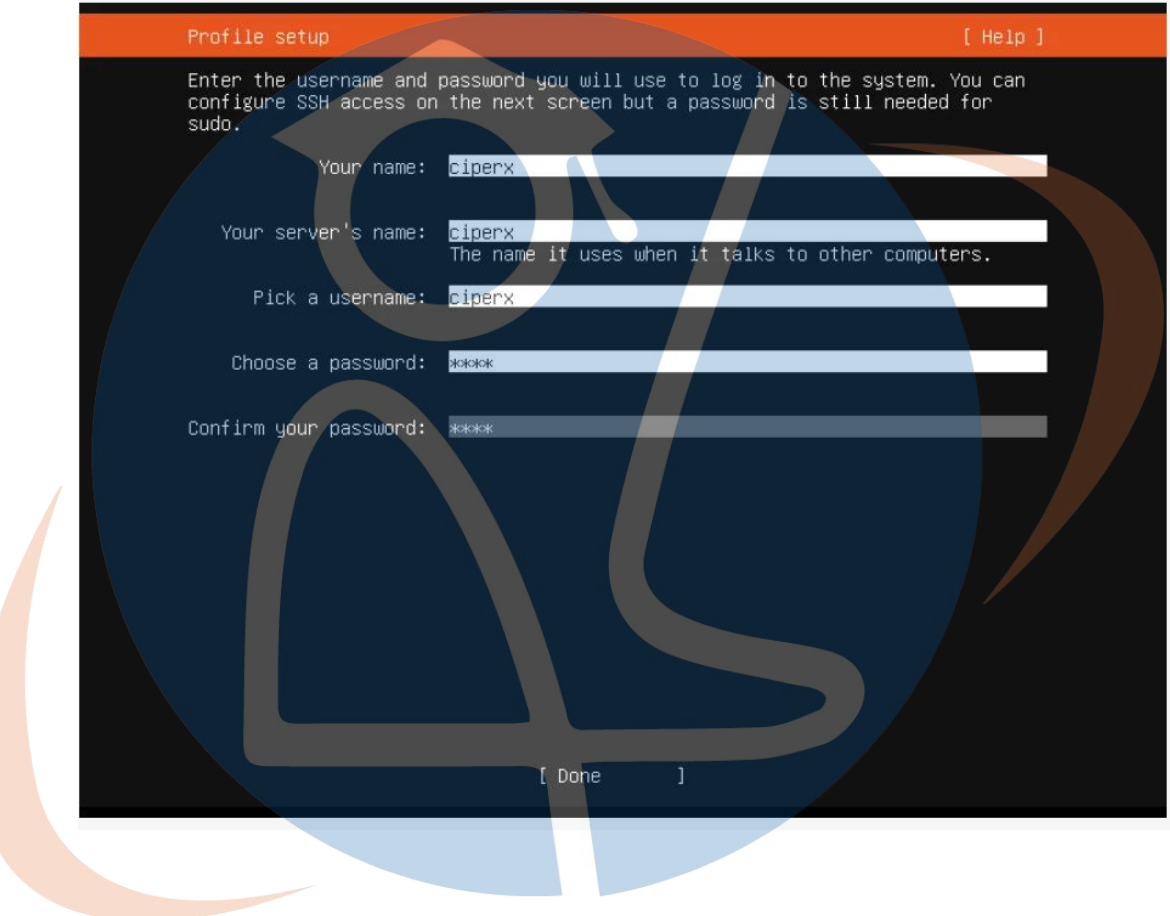

Setting SSH

Jika kamu ingin mengatur koneksi melalui SSH silahkan centang pada pilihan install OpenSSH Server. Jika tidak atau kamu ingin mengaturnya nanti saat proses install sudah selesai, langsung dipilih done.

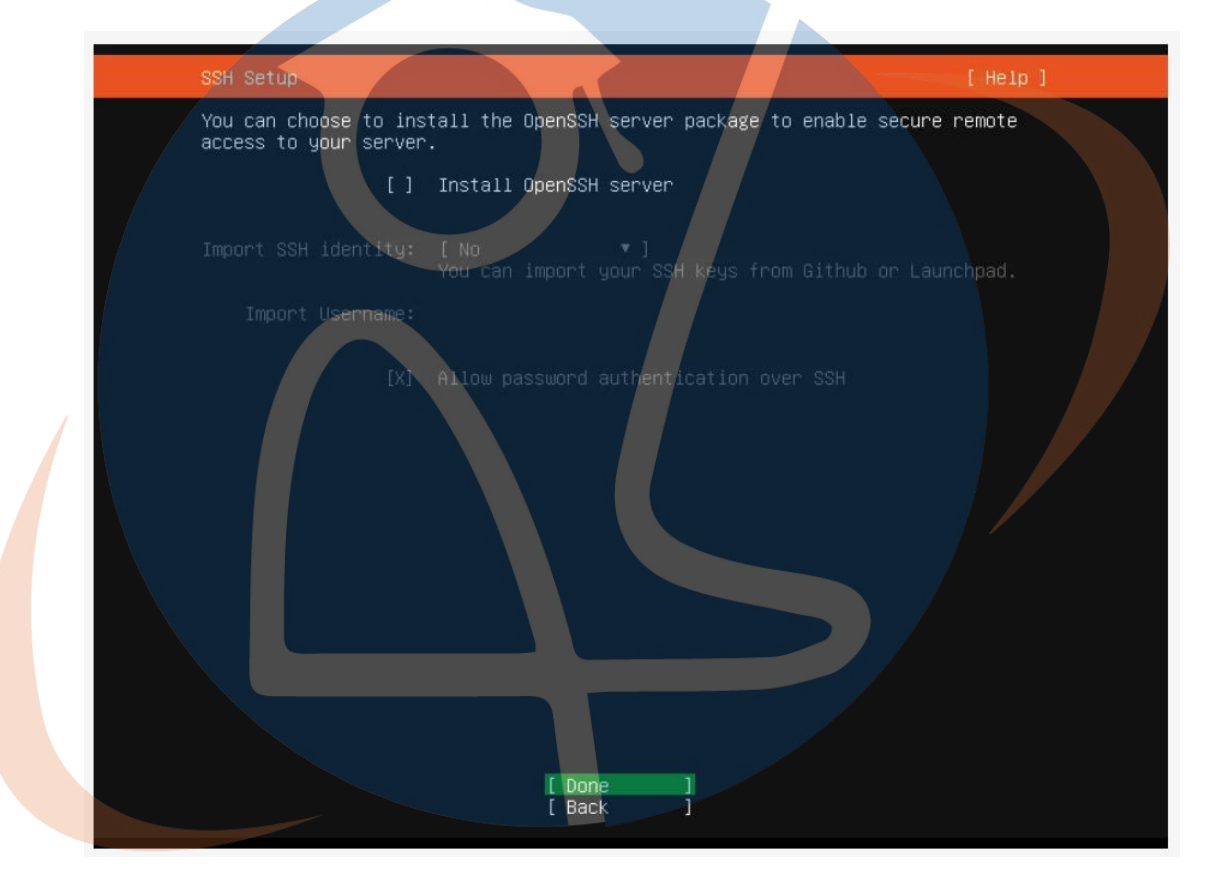

### • Setting Fitur

Akan muncul beberapa addon yang bisa kamu install sekarang, pilih done untuk melanjutkan.

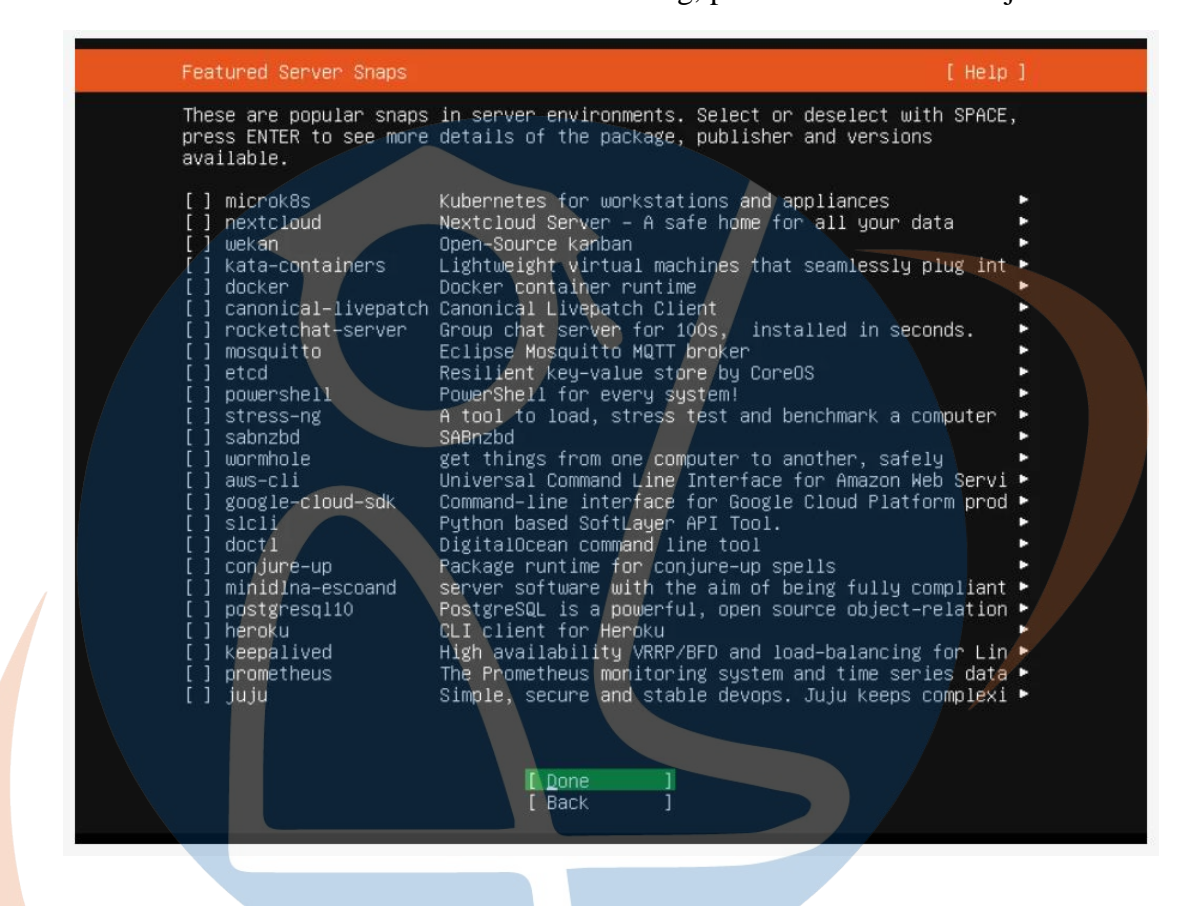

## STT - N

Proses Install

Proses instalasi akan dimulai, pada tahap ini kamu hanya perlu menunggu.

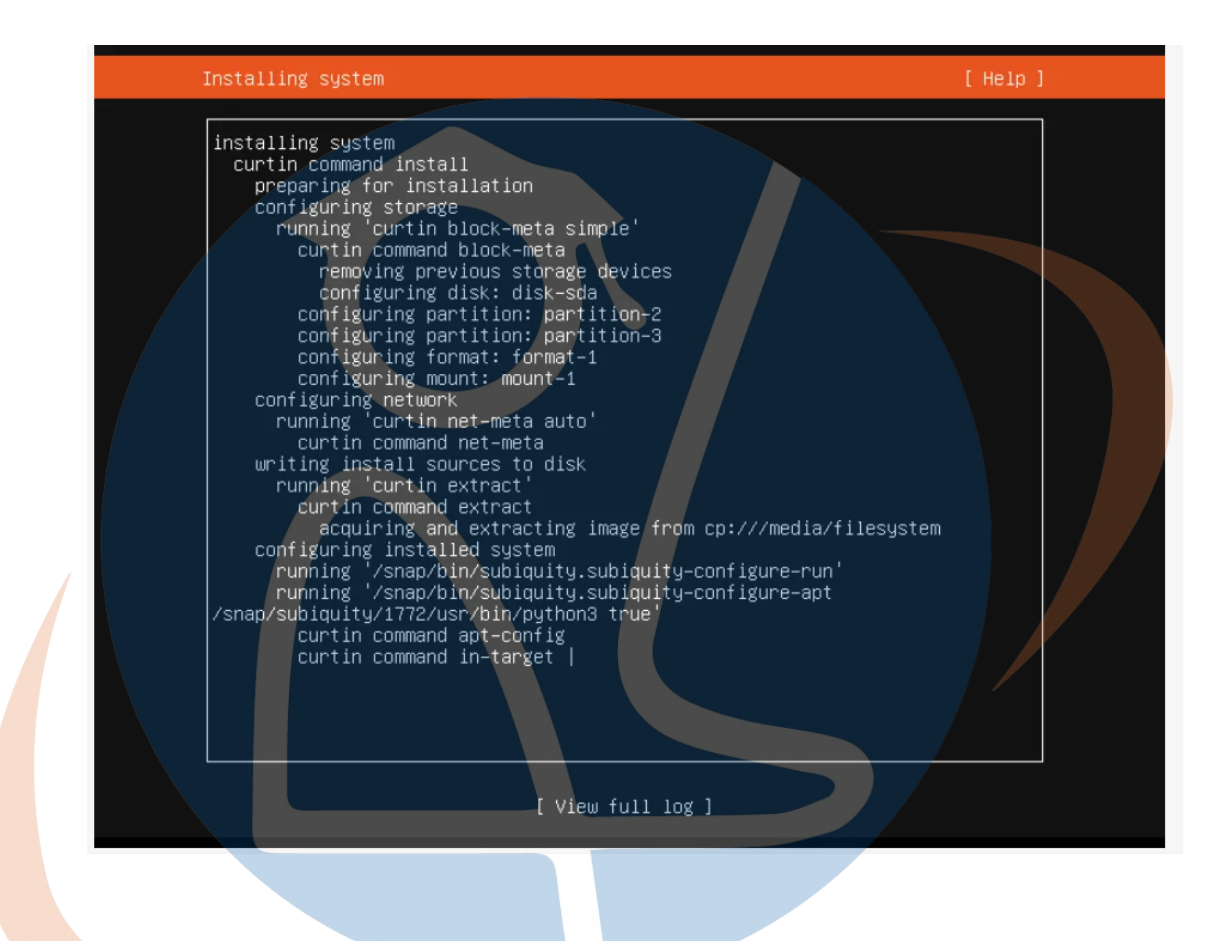

### Proses Selesai

Proses telah selesai, silahkan reboot komputer.

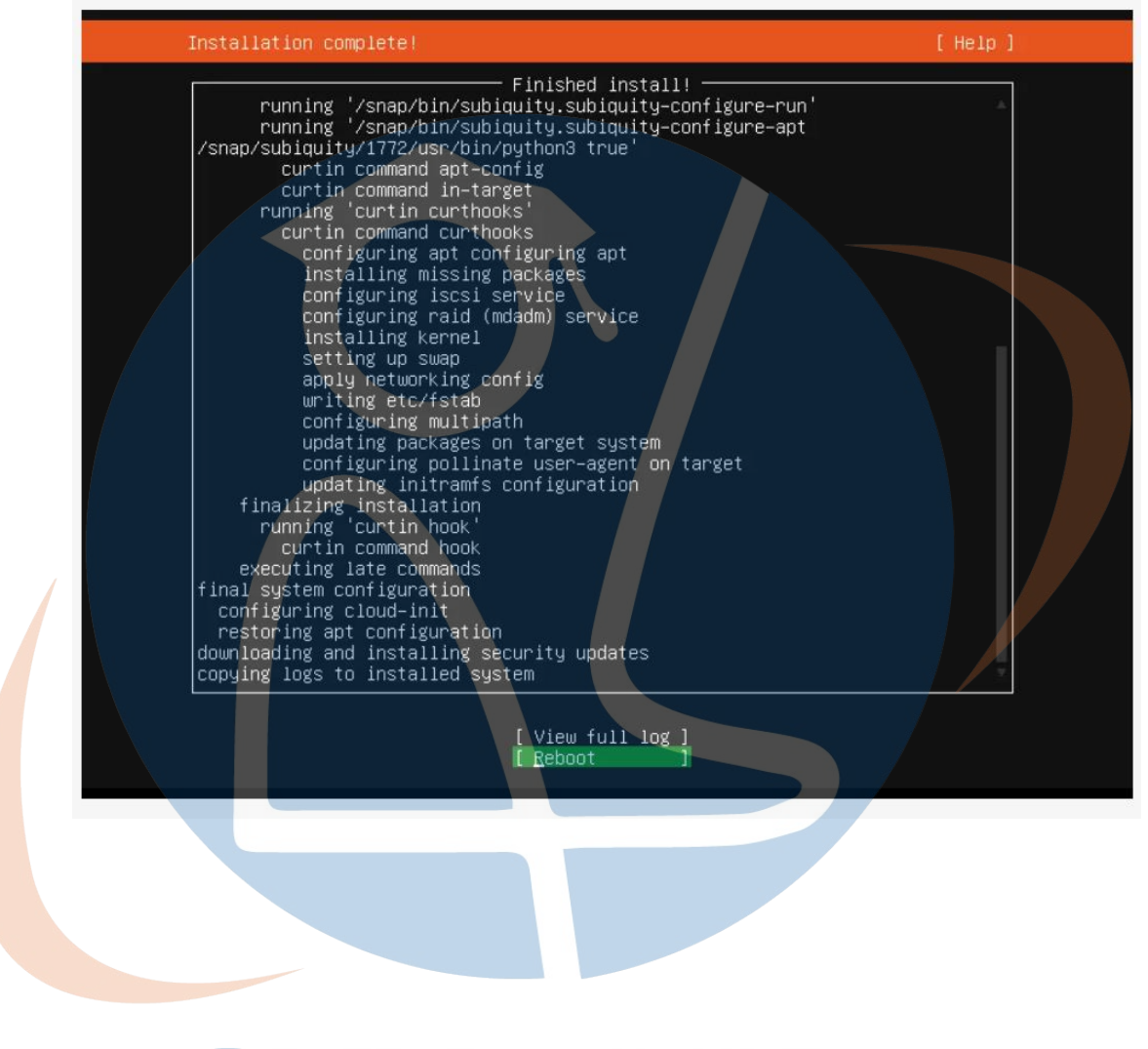

### STT - NF

Halaman Awal

Setelah komputer reboot, kamu akan melihat tampilan login ubuntu, tanda jika semua proses sudah berhasil. Kamu bisa langsung login dengan username dan password yang telah kamu buat.

![](_page_13_Picture_2.jpeg)